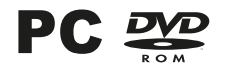

E

W

Ĩ.

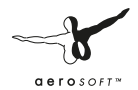

# Handbuch

**SI Add-on** 

**& Nacht** 

RATHAUSMARKT

**PI KA 544** 

# Hamburg Tag & Nacht

# Handbuch

## Copyright: © 2013 / Aerosoft GmbH

Flughafen Paderborn/Lippstadt D-33142 Bueren, Germany

Tel: +49 (0) 29 55 / 76 03-10 Fax: +49 (0) 29 55 / 76 03-33

E-Mail: info@aerosoft.com Internet: www.aerosoft.de www.aerosoft.com

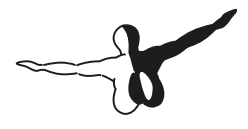

 $Q P Q S Q F T$ 

All trademarks and brand names are trademarks or registered trademarks of their respective owners. All rights reserved. / Alle Warenzeichen und Markennamen sind Warenzeichen oder eingetragene Warenzeichen ihrer jeweiligen Eigentümer. Alle Urheber- und Leistungsschutzrechte vorbehalten.

Add-on für

#### OMSI - Der Omnibussimulator

**Aerosoft GmbH 2013**

# **Inhalt**

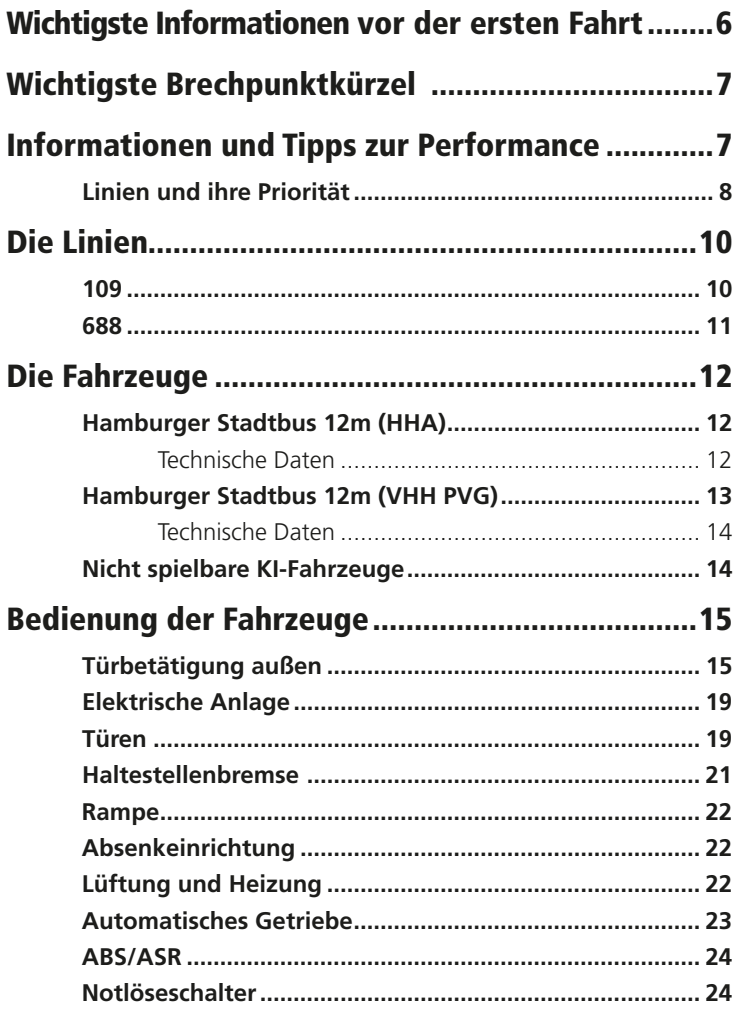

 $\overline{4}$ 

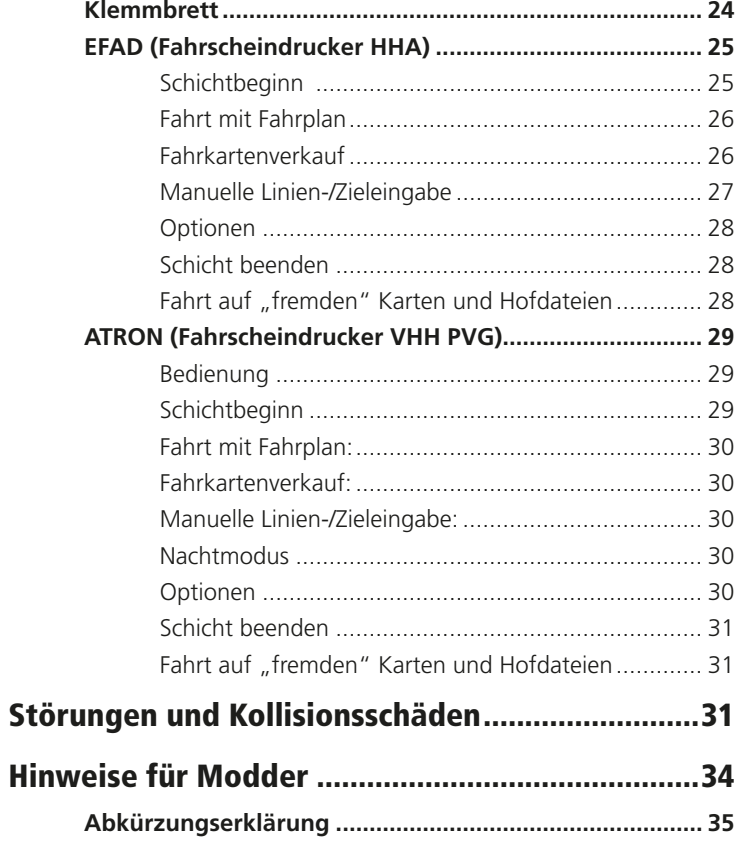

# <span id="page-3-0"></span>Wichtigste Informationen vor der ersten Fahrt

Diese Anleitung setzt die grundsätzliche Bedienung von OMSI und möglichst auch die Lektüre des Original-handbuchs voraus. Dennoch gibt es viele Besonderheiten zu entdecken und zu berücksichtigen, auf die ich hier hinweisen werde.

Da viel fahrplanmäßiger KI-Verkehr (= computergesteuerte Busse, Züge und Schiffe) auch viel Computerleistung verbraucht, sollte man die Anzahl der KI-Busse in den Optionen gering halten. Wenn Fehlermeldungen wie "Zu wenig Arbeitsspeicher" oder "Grafikformat konnte nicht gelesen werden" auftauchen, sollten Sie hier eingreifen und KI-Bus-Anzahl und Fahrplanpriorität herunterstellen. Wegen dieses Problems wurde auch darauf verzichtet, sämtliche HVV-Linien und eine Übernahmefunktion für KI-Busse umzusetzen. Sie müssen also immer selber einen neuen Bus generieren und Ihr KI-Kollege wird aussetzen. Beachten Sie zu diesem Thema bitte die empfohlenen Grafikeinstellungen unter "Informationen und Tipps zur Performance".

Im OMSI-Hamburg gibt es zwei fahrbare Linien: 109 und 688. Die 109 (Hauptbahnhof <> U Alsterdorf) verkehrt täglich zwischen ca. 4 und 1 Uhr und wird von der HOCHBAHN (ehem. HHA / Hamburger Hochbahn) betrieben.

Die 688, betrieben von der PVG Schenefeld (mittlerweile Tochtergesellschaft der VHH), ist seit 2006 in Betrieb und verkehrt in den Nächten von Fr auf Sa und Sa auf So zwischen ca. 19 und 4 Uhr. Wählen Sie also die gewünschte Linie im OMSI-Fahrplanmenü und einen passenden Umlauf. Wenn Sie alle Funktionen des Fahrscheindruckers nutzen und den virtuellen Schichtplan sehen wollen, müssen Sie die vorher gewählte Umlaufnummer ("Tour") in den Fahrscheindrucker eintippen. Wie das funktioniert, sehen Sie in den detaillierten Informationen zur Fahrzeugtechnik.

# Wichtigste Brechpunktkürzel

HBF = Hauptbahnhof Steintordamm

ZAL = Hauptbahnhof ZOB

 $UAI = U$  Alsterdorf

 $RHM = Rathaus market$ 

 $ATH = Bf$  Altona

WIM = Winterhude Markt

M = Betriebshof Mesterkamp (Leerfahrt)

P = Betriebshof Schenefeld (Leerfahrt)

# Informationen und Tipps zur Performance

Um nicht im Feierabendstau zu verzweifeln, empfehle ich eine Verkehrsdichte von 150–250 Autos sowie 70 % parkende Fahrzeuge, 300 Fußgänger, 50 % Fahrgäste, Fahrplanpriorität 2 und Anzahl Straßenfahrzeuge mit Fahrplan: 15. Der Texturspeicher für hochauflösende Texturen sollte auf 1024 MB eingestellt werden.

Da viel fahrplanmäßiger KI-Verkehr (= computergesteuerte Busse, Züge und Schiffe) auch viel Computerleistung verbraucht, sollte man die Anzahl der KI-Busse in den Optionen gering halten. Wenn Fehlermeldungen wie "Zu wenig Arbeitsspeicher" oder "Grafikformat konnte nicht gelesen werden" auftauchen, sollten Sie hier eingreifen und KI-Bus-Anzahl und Fahrplanpriorität herunterstellen.

<span id="page-4-0"></span>Wegen dieses Problems wurde auch darauf verzichtet, sämtliche HVV-Linien und eine Übernahmefunktion für KI-Busse umzusetzen. Sie müssen also immer selber einen neuen Bus generieren und Ihr KI-Kollege wird aussetzen.

# Linien und ihre Priorität

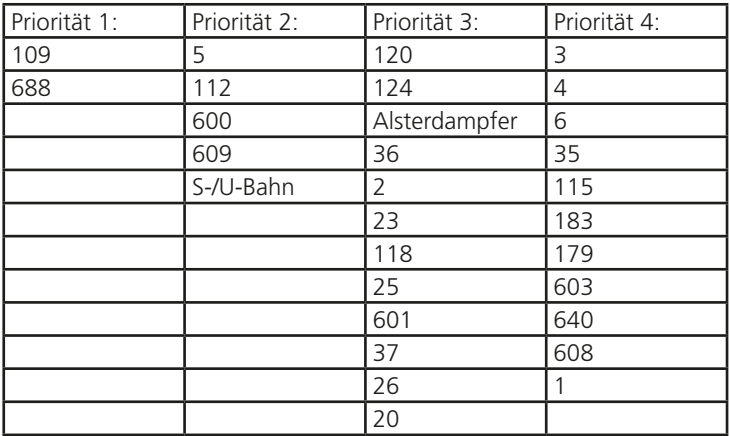

Wenn das Spiel also zu langsam wird, reduzieren Sie entsprechend die Priorität in den Optionen. Je höher der Wert, desto mehr "unwichtige" Linien werden in Betrieb genommen.

Zusätzlich dazu greift die Option "Anzahl Straßenfahrzeuge mit Fahrplan" ein, sodass auf der gesamte Karte nur so viele Busse wie eingestellt fahren können, egal auf welchen Linien.

Wie von größeren OMSI-Karten bekannt, kann die Bildwiederholrate bei komplexen Streckenteilen wie Rathaus Spandau oder Hamburg-Hauptbahnhof in die Knie gehen. Da in Hamburg eine sehr reichhaltige Stadtmöblierung mit Absperrungen, Bügeln, Baumschutzpollern usw. vorhanden ist, die auch für OMSI umgesetzt wurden, empfehle ich, die Grafikeinstellungen zu reduzieren.

Die Anzahl der Nachbarkacheln sollte auf jeden Fall sehr niedrig gehalten werden (am besten 1). Außerdem kann man ein paar FPS herausholen, indem man Partikel und Stencil Buffer Effects deaktiviert. Einstellungen wie Objektkomplexität, Sichtweite, Kartenkomplexität und Zielframerate können ruhig höher gelassen werden. Hier die empfohlenen Einstellungen in den Optionen:

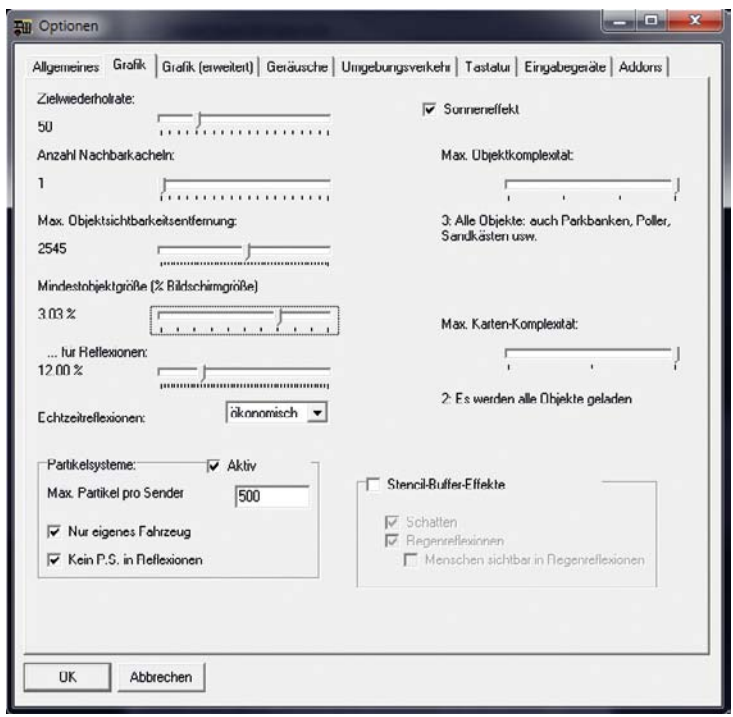

So haben Sie einen guten Kompromiss zwischen schöner Optik und flüssigem Spiel.

Diese Informationen beziehen sich auf die OMSI-Version 1.03. Wir hoffen, dass die Performance der neuen Engineversion 2 deutlich höhere Einstellungen zulässt.

# <span id="page-5-0"></span>Die Linien

#### 109

Die Linie 109 nahm 1976 nach Abschaffung der Straßenbahnlinie 9 ihren Betrieb auf. Liniennummer und -weg blieben weitestgehend unverändert. Allerdings wird die Linie inzwischen nicht mehr bis zum Flughafen Fuhlsbüttel geführt, sondern endet nun an der U-Bahn Alsterdorf. Hauptsächlich fahren hier Gelenkbusse (seit 1983); allerdings treffen Sie auch immer wieder Solobusse. Im Spiel wurden aus technischen Gründen nur die 12m-Solobusse umgesetzt.

Betrieben wurde die Linie bis 2011 von den Betriebshöfen Mesterkamp und Wendemuthstraße. Wochentags finden Sie hier 14 Umläufe gleichzeitig, am Wochenende sind es ein paar weniger. Die Fahrten gehen zur Hauptverkehrszeit vom Hauptbahnhof bis Alsterdorf, morgens und nachts teilweise nur bis Rathausmarkt oder Winterhude Markt. Eine Fahrt kann zur Hauptverkehrszeit bis zu 36 Minuten dauern.

Wenn Sie sich in Hamburg noch nicht so gut auskennen, schalten Sie einfach die Route Helper ein (gelber Pfeil in der Menüleiste). Die Fahrt von Hauptbahnhof nach Alsterdorf stadtauswärts startet am Hauptbahnhof auf der großen Straßenbrücke über die Eisenbahn, da dort der Pausenplatz dieser Linie ist. Fahren Sie in die zweite Einfahrt rechts auf den ZOB; ganz am anderen Ende beginnt die Linie. In Alsterdorf warten Sie mittig auf dem rechten gepflasterten Bushaltestreifen und setzten nach der Pause einfach eine Wagenlänge vor.

Welche Sehenswürdigkeiten können Sie auf dieser Linie begutachten? Hauptbahnhof, Mönckebergstraße, Rathausmarkt, Binnenalster, Alsterfleet, Jungfernstieg, Hotel Vier Jahreszeiten, Gänsemarkt, Stephansplatz, Alte Postdirektion, Planten un Blomen, Dammtor, Moorweide, St. Johanniskirche Pöseldorf, wechselnde Einbahnstraße Sierichstraße, Winterhude Markt, Polizeipräsidium Alsterdorf.

Welche Stadtteile werden Sie durchfahren? Hamburg-Altstadt, Neustadt, Rotherbaum, Harvestehude, Winterhude, Alsterdorf.

### 688

Die Nachtbuslinie verkehrt nur in den Nächten von Fr–Sa und Sa–So zwischen 19 und 4 Uhr. In der Realität verkehrt sie seit 2006 und auch tatsächlich nur zwischen 1 und 4 Uhr; dies wurde jedoch zugunsten des Gameplays etwas abgeändert. Die Takte und Fahrzeiten sind allerdings die gleichen. Da diese Linie nur 16 Minuten Fahrzeit und relativ dünne Takte hat, reicht hier ein Umlauf pro Tag aus. Betrieben von der PVG Schenefeld, fuhren hier hauptsächlich 12m-Solobusse der Jahrgänge 1994–2001. Im OMSI steht Ihnen dazu der Jahrgang 1994 zur Verfügung.

Wenn Sie sich in Hamburg noch nicht so gut auskennen, schalten Sie einfach die Route Helper ein (gelber Pfeil in der Menüleiste). Die Fahrt von Rathausmarkt beginnt an der Seite des Rathausplatzes, da hier der Pausenplatz der Linie liegt. Umrunden Sie das große mittlere Gebäude durch die beiden Einbahnstraßen und nehmen Sie an der kürzeren Bushaltestelle Richtung Jungfernstieg die Fahrgäste auf. Am Gänsemarkt teilt sich der Linienweg von der 109 und führt schräg links auf den Valentinskamp. Interessant wird es dann, wenn sich der Linienweg zwischen Millerntorplatz und Bf. Altona teilt, sodass Sie je nach Fahrtrichtung durch unterschiedliche Straßen fahren. Dies hängt hauptsächlich mit den vielen Einbahnstraßen in St. Pauli zusammen. In Altona warten Sie einfach auf der linken Seite des Busbahnhofs. Wenn die Pause vorbei ist, ziehen Sie auf die rechte Seite (beim Fernbahnhof/Taxistand) und nehmen die Fahrgäste auf. Auf dem Weg stadteinwärts fahren Sie dann über die Reeperbahn und treffen am Millerntorplatz wieder mit dem anderen Linienweg Ri. Altona zusammen.

Welche Sehenswürdigkeiten können Sie auf dieser Linie begutachten? Rathausmarkt, Binnenalster, Alsterfleet, Jungfernstieg, Hotel Vier Jahreszeiten, Gänsemarkt, Musikhalle (jetzt Laeiszhalle), Brahms-Kontorhaus, Justizforum Sievekingsplatz (Gerichte), Planten un Blomen, Handwerkskammer, Millerntorplatz, Heiligengeistfeld (Dom), Einbahnstraßen von St. Pauli (Simon-von-Utrecht-Str., Talstr., Hein-Hoyer-Str.), Große Bergstraße, Bf. Altona, Reeperbahn, Davidwache, Spielbudenplatz.

Welche Stadtteile werden Sie durchfahren? Neustadt, St. Pauli, Altona-Altstadt.

# <span id="page-6-0"></span>Die Fahrzeuge

# Hamburger Stadtbus 12m (HHA)

In den Jahren 1993 (Wagennr. 13xx) und 1994 (Wagennr. 14xx) wurden bei der HOCHBAHN u.a. 71 Niederflur-busse mit 12 m Länge und 2 Türen beschafft. 5 davon wurden auch als Fahrschulwagen eingesetzt. Die Ausstattung war weitestgehend identisch mit den Beschaffungen der anderen Verkehrsbetriebe in diesen Jahren. Ein Drehzahlmesser wurde in diesen Jahrgängen nicht verbaut, aber der typische zusätzliche Zündschlüssel.

Entgegen der verbreiteten Meinung hatten diese Fahrzeuge nicht 4-, sondern 5-Gang-Getriebe mit fester Wandlerüberbrückung ab dem 3. Gang. Der mechanische TIM-Drucker wurde Ende der '90er gegen den digitalen EFAD ausgewechselt. Dazu kam nach der Jahrtausendwende die Einführung des Digitalfunks und GPS zur automatischen Linienwegssteuerung.

Im Laufe der Jahre wurden noch einige Details aus technischen und betrieblichen Gründen verändert. Die grünen Karopolster wurden gegen rot-blaue Graffitipolster getauscht, die elektrische Rollstuhlrampe wurde wegen Störanfälligkeit auf Klapprampe zurückgerüstet und das Fahrgast-informationssystem wurde mit einer zweizeiligen Haltestellenanzeige im Innenraum und automatischen Ansagen aufgewertet. Die originale und spätere Ausstattungsvariante sind im Simulator in den Baujahren ,93 und ,94 dargestellt; in der Realität fand die Umrüstung natürlich längerfristig statt. Alle 71 Fahrzeuge wurden schließlich 2007– 2009 ausgemustert und verkauft.

#### Technische Daten

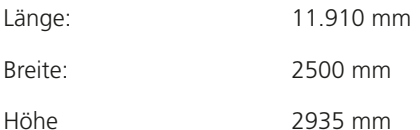

Motor: 6-Zylinder (Reihe), liegend, 11,9 l, Viertakt- Direkteinspritzung, Nenndrehzahl 2200 rpm,  $157$  kW =  $213$  PS Getriebe: 5-Gang-Automatik Elektronischer Geschwindigkeitsbegrenzer: ~90 km/h Leergewicht: 10.350 kg Zulässiges Gesamtgewicht: 18.000 kg Sitzplätze: 40+1, Stehplätze: 59

# Hamburger Stadtbus 12m (VHH PVG)

Die 20 Fahrzeuge der 94er-Baureihe bei der PVG Schenefeld waren Niederflurbusse. Ausgestattet waren alle mit grauem Innenraumdesign, 4-Gang-Automatik, Drehzahlmesser und ATRON-Fahrscheindrucker mit Razzia-automat für den automatischen Fahrscheinverkauf hinten (nachgerüstet 1999).

Zusätzlich gab es eine Klimaanlage im Wagen 0546 sowie Fahrschuleinrichtung im Wagen 0548. Ursprünglich gab es bei allen Fahrzeugen eine elektrische Rollstuhlrampe, die jedoch wegen Störanfälligkeit bei allen Wagen außer 0548 auf Klapprampe zurückgerüstet wurde.

Die PVG-Fahrzeuge haben im Gegensatz zur HHA keinen speziellen Zündschlüssel, sondern den serienmäßigen Startknopf. Die Fahrzeuge wurden im Mai 1994 zugelassen und (bis auf Wg. 0548) 2009 ausgemustert. Für dieses Fahrzeug gibt es auch eine alternative Lackierungsvariante (blau-weiß), die bei einigen Fahrzeugen nach Werbungswechsel angewandt wurde.

#### <span id="page-7-0"></span>Technische Daten

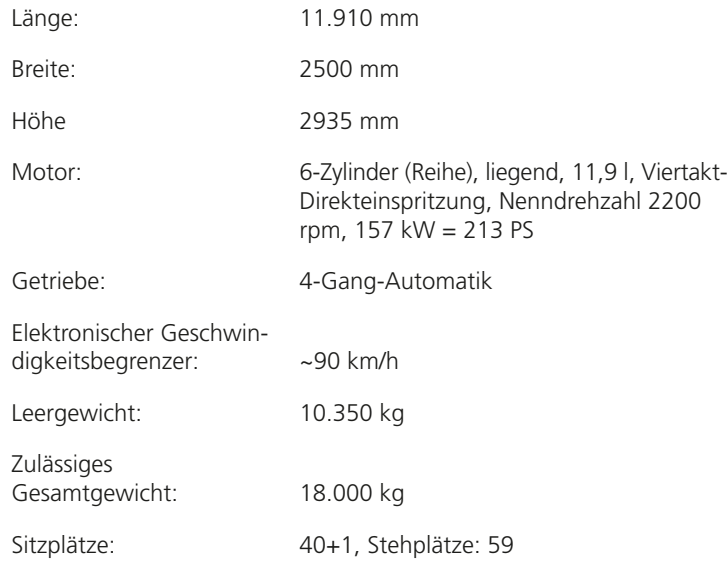

# Nicht spielbare KI-Fahrzeuge

Auf den computergesteuerten Linien finden Sie außerdem Fahrzeuge der Baujahre 1991-1992 (HHA), 1993-1994 (VHH) und 1992-1993 (PVG). Die VHH-Fahrzeuge sind hierbei zur besseren Unterscheidbarkeit in der Traditionslackierung schwarz-rot gehalten, obwohl in der Realität nur einer Handvoll Fahrzeuge diese Ehre zuteil-wurde. Die PVG-Fahrzeuge gab es in unterschiedlichen Lackierungen (rot-weiß, blau-weiß und reinweiß) während die HHA sich damals auf das Rot-Weiß beschränkte. Allerdings war dort eigentlich die Farbtrennung an der Frontklappe beim Jahrgang 1991 noch etwas tiefer angelegt.

# Bedienung der Fahrzeuge

Die Bedienung wird an einem Bus mit Vollausstattung erklärt. Andere Fahrzeuge haben evtl. eine reduzierte Ausstattung.

# Türbetätigung außen

Öffnen Sie mit der Maus die Frontklappe rechts und betätigen Sie links vom Wischwassertank den Druckknopf. Funktioniert auch bei Fehler der Türanlage bzw. ausgeschalteter Elektrik.

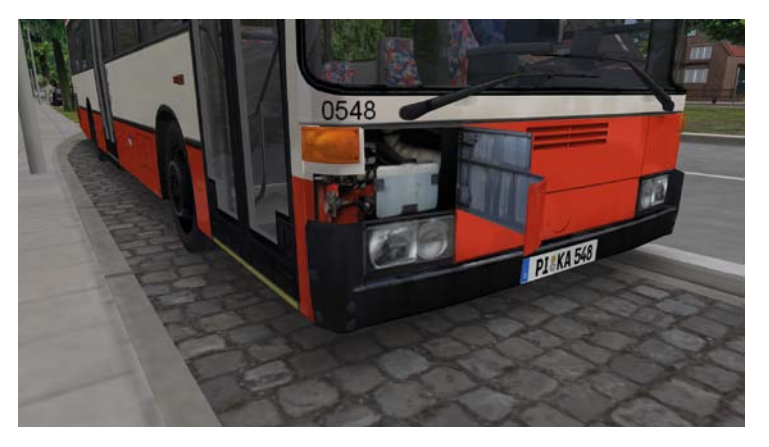

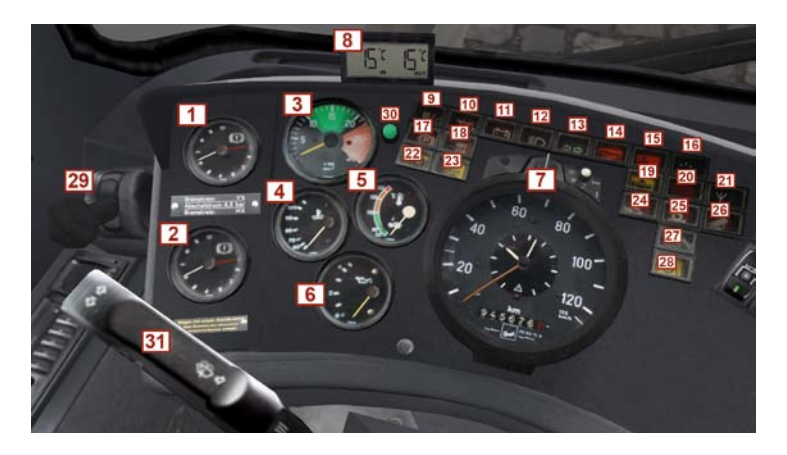

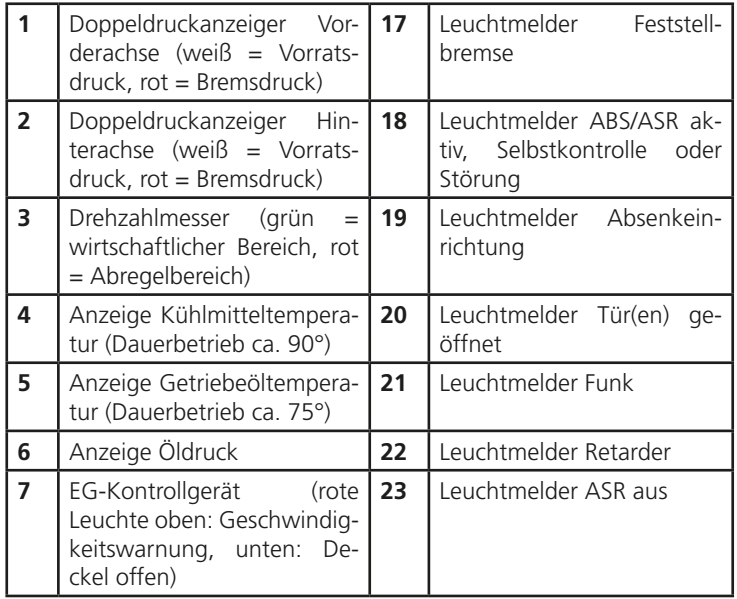

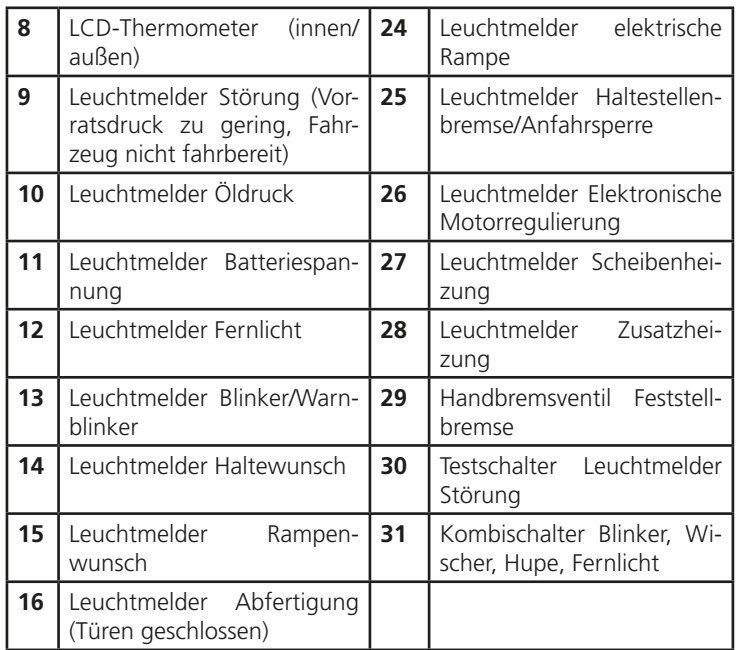

<span id="page-9-0"></span>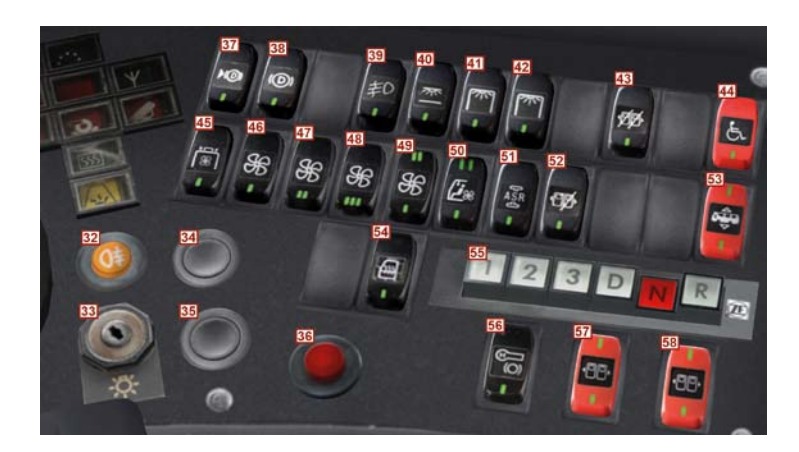

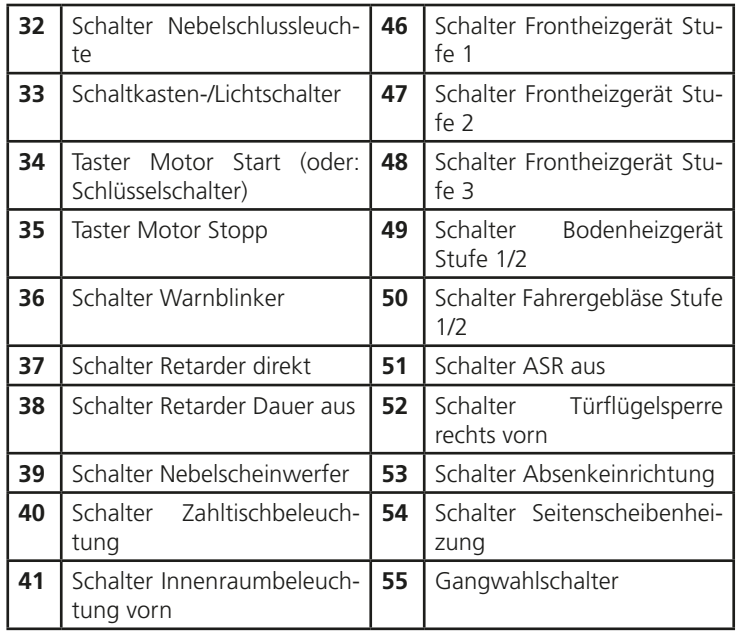

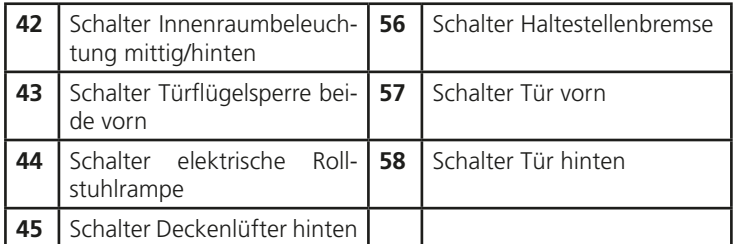

# Elektrische Anlage

Wenn Sie den Schaltkastenschlüssel einstecken (Taste "E"), wird die elektrische Anlage eingeschaltet. Sie können dann, sofern der Gangwahltaster auf "N" steht, den Motor anlassen (Taste "M"). Wenn der Motor läuft, versorgen die Lichtmaschinen die Bordelektrik. Durch Drehung des Schlüssels können Sie Stand-/Abblendlicht schalten.

### Türen

Die Türbetätigung von innen ist bei verfügbarer Bordspannung (Batterie oder Lichtmaschine) aktiv. Öffnen lassen sich beide Türen nur bei geringer Geschwindigkeit oder Stillstand. Für die Vordertür gibt es zwei Sperrfunktionen (Schalter 43 & 52), die im Bedarfsfall aktiviert werden können. Zusammen mit der Hintertür wird (bei eingelegtem Gang) automatisch die Anfahrsperre aktiviert. Durch Drehen der Nothähne über den Türen können Sie die Türen im Notfall drucklos machen und manuell öffnen. Wird die Elektrik abgeschaltet, während noch Türen geöffnet sind, erlaubt die Türsteuerung einmalig, diese noch zu schließen, und lässt die Stromversorgung solange aktiv. Sie können den Status der Türen über die rote (Tür(en) geöffnet) und grüne (alle Türen geschlossen) Kontrollleuchte kontrollieren. Die rote Kontrollleuchte weist auch auf zu geringen Druck in der Türsteuerung hin.

<span id="page-10-0"></span>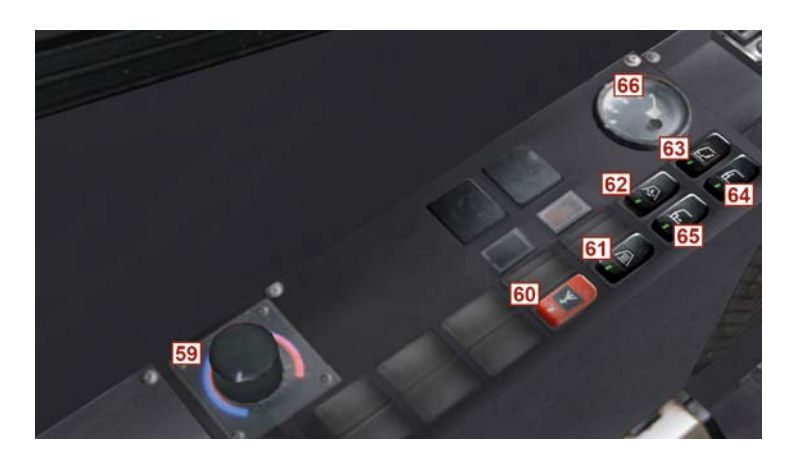

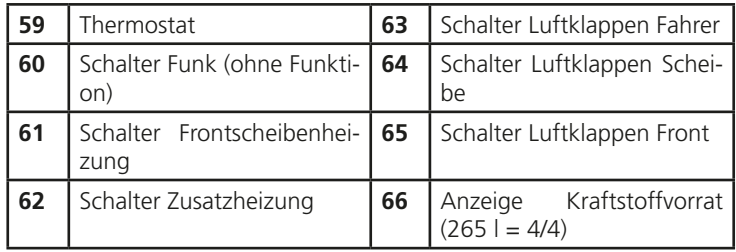

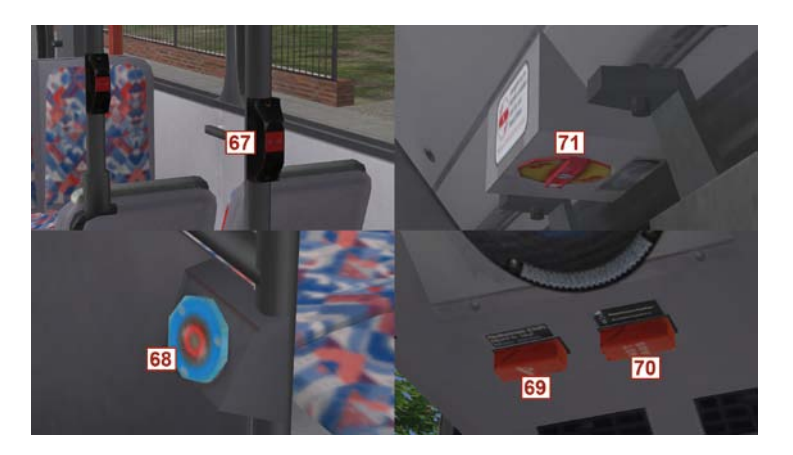

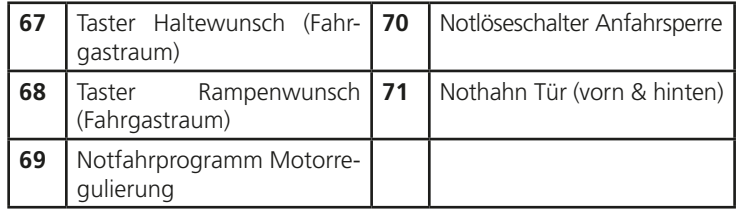

### Haltestellenbremse

Die "Standbremse" (Schalter 56) ist eine nützliche Funktion, wenn Sie mit geöffneter Vordertür oder an der roten Ampel warten müssen. Bei Betätigung (unten drücken) wird die Anfahrsperre aktiviert, sodass das Fahrzeug bei eingelegtem Gang nicht wegrollt.

Wenn Sie den Schalter mittig schalten, wird die Sperre erst deaktiviert, wenn Sie das Gas betätigen. Dadurch sparen Sie außerdem Druckluft und verbrauchen nicht den Vorratsdruck. Nicht nötig ist die Betätigung bei geöffneter Hintertür, aktivierter Rampe oder Absenkeinrichtung, da hierbei sowieso die Anfahrsperre von Seiten dieser Funktionen aktiviert wird.

<span id="page-11-0"></span>Die Haltestellenbremse funktioniert durch Anwendung eines geringen Bremsdrucks auf die Hinterachse. Als Feststellbremse darf sie nicht verwendet werden.

## Rampe

Einige Busse verfügen über eine elektrische Rollstuhlrampe. Über den Schalter 44 lässt sich diese unter folgenden Bedingungen ausfahren: Fahrzeug steht, Hintertür geschlossen, Motor aktiv.

Nach dem Ausfahren wird automatisch die Hintertür geöffnet und bei Zurückschalten des Schalters 44 auch wieder geschlossen. Bei ausgefahrener Rampe ist die Anfahrsperre aktiv. Nach Einfahren der Rampe wird die Anfahrsperre rampenseitig freigegeben.

# Absenkeinrichtung

Über den Wippschalter 53 lässt sich der Bus türseitig absenken. Voraussetzung hierfür ist: Fahrzeug steht, Türen geschlossen, Motor aktiv. Bei abgesenktem Bus wird die Anfahrsperre betätigt.

Werden die Türen dann geschlossen, wird der Bus automatisch wieder auf Fahrtniveau gehoben; alternativ Schalter 53 oben drücken. Über die Kontrollleuchte der Absenkeinrichtung (19) wird auch zu geringer Druck in der Luftfederung angezeigt.

# Lüftung und Heizung

Der Bus verfügt über zwei Dachlüfter im Heckbereich, ein Frontgebläse, ein Bodengebläse, ein Fahrerplatz-gebläse, zwei manuelle Dachluken und zwei manuelle Klappfenster.

Über die Wippschalter 46–50 steuern Sie die Stärke der Ventilatoren. Links auf der Fensterkonsole können Sie die einzelnen Luftauslässe öffnen und schließen (Schalter 63–65).

Der Thermostatregler steuert das Mischverhältnis von Warm- und Kaltluft für alle Gebläse. Bei kaltem Motor können Sie die Zusatzheizung (Schalter 62) aktivieren. Diese unterliegt einer gewissen Vor- und Nachlaufzeit und erzeugt zusätzliche Wärme, die Sie zum Heizen verwenden können.

PVG-Wagen 546 verfügt zusätzlich über eine Klimaanlage.

# Automatisches Getriebe

Eingebaut ist ein automatisches Wandlergetriebe aus Friedrichshafen mit 4 (PVG) bzw. 5 (HHA) Vorwärtsgängen und hydrodynamischem Intarder. Das Getriebe hat eine elektronische Steuereinheit, die aus verschiedenen Informationen (Fahrpedalstellung, Gangwahl, Geschwindigkeit, Beschleunigung, Brems-/Retardereinstellung) die Schaltpunkte berechnet. Mit den Tastern 1–3 können Sie die Gangwahl einschränken. Zum normalen Fahrbetrieb ist die Stellung D gedacht, die alle verfügbaren Gänge schaltet. Der Rückwärtsgang R darf nur über N bei Stillstand eingelegt werden. Die Wandlerüberbrückung (direkte Verbindung von Motor- zur Antriebswelle) wird ab Gang 3 fest und in den niedrigeren Gängen ab bestimmten Geschwindigkeiten aktiviert.

Die integrierte Retarderbremse (= Intarder) ist standardmäßig mit dem Trittplattenbremsventil gekoppelt. Über den Schalter 38 kann diese Funktion bei rutschiger Straße oder überhitztem Getriebe deaktiviert werden. Über den Schalter 37 kann der Retarder bei langer Gefällfahrt durchgehend aktiviert werden, um die Betriebsbremse zu schonen. Wird das Fahrpedal betätigt, die Öltemperatur zu hoch oder das Getriebe auf N geschaltet, wird der Retarder deaktiviert.

Das Getriebe verfügt über eine automatische Neutralstellung bei Stillstand (NBS). Wenn im Stand die Bremse getreten oder die Anfahrsperre aktiviert wird, wird automatisch der Gang rausgenommen, bis Sie die Bremse lösen oder das Fahrpedal betätigen. Dadurch wird eine unnötige Belastung des Antriebsstrangs im Stand vermieden. Hierdurch entsteht das typische leise Heulgeräusch, das nach kurzer Zeit im Stillstand auffällt.

### <span id="page-12-0"></span>ABS/ASR

Die rote ABS-Kontrolle leuchtet bis zum Anfahren immer und führt einen Selbsttest durch. Anschließend erlischt die Leuchte. Blockiert eins der Räder beim Bremsen, wird die Steuerung aktiv und reguliert die Bremskraft. Dies wird ebenfalls über die rote Kontrollleuchte angezeigt. Das ABS lässt sich vom Fahrer nicht deaktivieren.

Die ASR (Antriebsschlupfregelung) verhindert ein Durchdrehen der Antriebsräder. Bei Eingreifen wird ebenfalls die rote ABS/ASR-Leuchte als Anzeige genutzt. Das ASR lässt sich über den Wippschalter 51 deaktivieren (nur wirksam unter 15 km/h).

# Notlöseschalter

Die Anfahrsperre (Hintertür offen, Rampe, Absenkeinrichtung aktiv) lässt sich im Notfall über den Schalter 70 deaktivieren.

### Klemmbrett

Es wird immer die Umlaufkarte angezeigt, die zur eingegebenen Umlaufnummer im Fahrscheindrucker passt. Außerdem sehen Sie automatisch die passende Fahrzeitkarte, wenn Sie auf das Klemmbrett klicken. Durch einen weiteren Klick schalten Sie wieder zurück.

## EFAD (Fahrscheindrucker HHA)

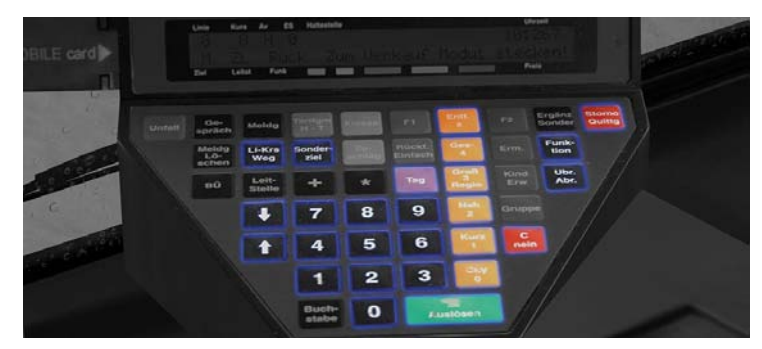

Sie sehen (in Blau gehalten) die funktionsfähigen Tastenfelder

#### Schichtbeginn

Der EFAD startet zusammen mit der Bordelektrik. Er läuft außerdem über die Batterie noch einige Zeit weiter, wenn Sie den Schlüssel wieder abziehen.

Bei Spielbeginn ist der Fahrer noch nicht angemeldet und das Gerät noch nicht verkaufsbereit. Links an der Seite sehen Sie das persönliche Fahrermodul stecken. Ohne Modul kann der EFAD trotzdem schildern, aber keine Fahrscheine verkaufen. Klicken Sie auf das Modul und es wird eingesteckt.

Der EFAD fragt Sie nach der persönlichen Codenummer. Sie lautet standardmäßig 1506 und kann in der Textdatei Omsi/Vehicles/HH109\_Stadtbus…/Scripts/ticketprinter\_efad\_constfile.txt geändert werden. Mit "Entf x" (orange) können Sie falsche Eingaben wieder löschen. Bestätigen Sie die Eingaben mit "Ja" (grün).

Es erfolgt nun ein Testdruck, den Sie bitte abreißen (d.h. wegklicken). Falls Sie einen geteilten Dienst fahren und am gleichen Tag bereits Einnahmen hatten, können Sie jetzt diesen Betrag auf 0 setzen (Standard), den vorherigen Betrag übernehmen oder einen beliebigen Übernahmebetrag für den neuen Schichtteil eingeben.

<span id="page-13-0"></span>Dieser wird dann zu Ihren verkauften Fahrscheinen hinzugezählt. Wenn Sie sich entschieden haben, bitte mit "Ja" (grün) auslösen.

Die Dienstnummer wird anhand des Moduls automatisch erkannt und kann direkt bestätigt werden. Danach geben Sie entweder die Umlaufnummer ein (diese wird Ihnen bei der Fahrplanauswahl im OMSI-Menü angezeigt) oder Sie drücken ohne Eingabe "Ja" (grün). In diesem Fall können Sie eine Linien- und Zielnummer frei eingeben.

#### Fahrt mit Fahrplan

Der EFAD wird normalerweise mit Umlaufnummer gefahren. Diese finden Sie im OMSI-Fahrplanmenü, wenn Sie Ihren Fahrplan auswählen und aktivieren. Sie können aus der Hauptansicht jederzeit über "Li-Krs Weg" (schwarz) zum Umlauf- und Linienmenü zurückkehren und die Umlaufnummer entfernen bzw. nachträglich eingeben.

Nach Eingabe der Umlaufnummer werden die Fahrten und Haltestellen automatisch durchgeschaltet und Ansagen abgespielt. Wenn Sie Ihren Fahrplan im OMSI ausgewählt und den Umlauf im EFAD eingestellt haben, fragt der EFAD, ob Sie die Fahrt übernehmen, und zeigt nochmal die wichtigsten Daten an. Bestätigen Sie diese und die Fahrplandaten werden automatisch vom Bordrechner eingestellt. Dadurch wird auch die Schichtkarte auf dem Klemmbrett sichtbar.

Wenn Sie im Funktionsmenü die automatischen Haltestellenansagen deaktiviert haben, müssen Sie nach jeder Haltestelle die Taste Pfeil hoch (schwarz) betätigen, um die nächste Haltestelle aufzurufen. Das entspricht dem Zustand vor 2006, als die EFAD-Geräte noch mit Analogfunk im Einsatz waren.

#### Fahrkartenverkauf

Wenn Sie das Fahrermodul eingesteckt und angemeldet haben, sehen Sie im Startbildschirm die Information "verkaufsbereit". Nun können Sie über die orangefarbenen Tasten (bzw. lila für Tageskarte) die verschiedenen Fahrscheine ausdrucken. Der jeweilige Betrag wird Ihrer Dienststückabrechnung hinzugefügt.

Die Fahrgäste verlangen nur eine kleine Auswahl an Tickets, da es z.B. keine Kinder oder Zuschlagspflicht gibt. Über die rote Taste "Storno" wird der letzte Verkauf widerrufen, der Betrag von der Verkaufssumme abgezogen und eine Stornoquittung ausgegeben.

#### Manuelle Linien-/Zieleingabe

Sie können aus der Hauptansicht jederzeit über "Li-Krs Weg" (schwarz) zum Umlauf- und Linienmenü zurückkehren und die Umlaufnummer entfernen bzw. nachträglich eingeben, sowie auch andere Linien und Ziele eingeben. Letzteres ist allerdings nur möglich, wenn kein Umlauf aktiv ist. Bei Eingabe einer bekannten Linien-nummer ohne Umlauf werden Start- und Endpunkte automatisch erkannt. Bei unbekannten Linien können Sie beides frei eingeben. Vorbildgetreu wird im Fahrgastbetrieb nur mit Umlauf gefahren, da sonst keine Haltestellennamen erkannt werden können.

Sie finden die Zielcodetabelle für Sonderziele innen über der Windschutzscheibe an der Innenverkleidung.

Es hängt natürlich vom jeweiligen Busbetrieb ab, welche Zielcodes Sie verwenden können.

Drücken Sie auf dem EFAD die schwarze Taste "Sonderziel" und geben Sie den gewünschten Code ein. Wenn Sie 0 eingeben, wird die Anzeige gelöscht. Zum Auslösen drücken Sie auf "Ja" (grün), zum Abbrechen einfach auf "C Nein" (rot). Falls Sie gerade einen aktiven Umlauf haben und wieder das korrekte Ziel für die Linie einstellen wollen, drücken Sie auf "Li-Krs Weg" und bestätigen Sie nochmal Umlauf- und Fahrtnummer. Dann erhalten Sie die automatische Schilderung zurück.

#### <span id="page-14-0"></span>Optionen

Drücken Sie "Funktion" (schwarz), um ins Optionsmenü zu gelangen. Dort können Sie mit den Zahlentasten "1" und "2" die angezeigten Optionen aufrufen. "1" zeigt die aktuellen Einnahmen durch Fahrkartenverkauf im laufenden Dienst an (berechnet vom Spielbeginn, bis das Spiel neu gestartet oder der Übernahmebetrag beim Schichtbeginn auf 0 gesetzt wird). "2" schaltet das GPS-System vom Bordrechner an und aus, für den Fall, dass Sie lieber manuell weiterschalten. Das entspräche dann dem Zustand vor Einführung des Digitalfunks bei der Hochbahn.

#### Schicht beenden

Um den laufenden Dienst zu beenden, drücken Sie "Ubr Abr" (schwarz). Wenn Sie bestätigt haben, druckt der EFAD eine Dienststückabrechnung und Sie können das Modul entnehmen, um Feierabend zu machen.

#### Fahrt auf "fremden" Karten und Hofdateien

Sie können die Hamburger Fahrzeuge natürlich auch für andere OMSI-Karten benutzen. Dort gibt es leicht modifizierte und vereinfachte Funktionen, damit der Fahrscheindrucker auch mit der klassischen OMSI-Version funktioniert.

Sie können dort keine Umläufe eingeben und haben kein Funktionsbzw. Fahrermodulmenü. Der Drucker ist standardmäßig verkaufsbereit eingestellt und übernimmt die Fahrplandaten aus OMSI. Linie und Zielcode geben Sie bitte über "Li-Krs Weg" bzw. "Sonderziel" ein.

Probieren Sie es einfach mal auf Grundorf oder Ihrer Lieblingskarte aus.

### ATRON (Fahrscheindrucker VHH PVG)

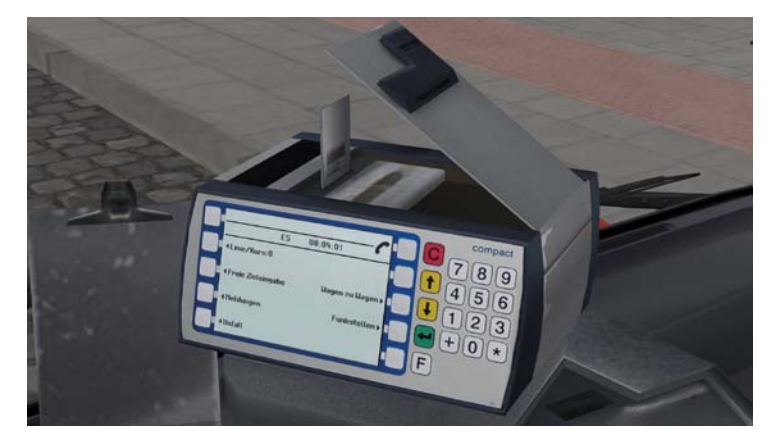

#### Bedienung

Das Zahlenfeld dient zur Eingabe von Umlauf-, Ziel- oder Liniennummer. Mit "C" (rot) können Sie eine falsche Eingabe schrittweise löschen oder einen Vorgang abbrechen. Mit "Weiter" (grün) wird die jeweilige Abfrage bestätigt. "F" bringt Sie ins Funktions-/Einstellungsmenü. Werden auf dem Bildschirm Funktionen angeboten, können diese mit der nahegelegenen Taste am Rand (links und rechts je 5 x weiß) aufgerufen werden, z.B. um Fahrkarten oder Optionen auszwählen.

#### Schichtbeginn

Um die Verkaufsfunktion freizugeben, müssen Sie Ihr Fahrermodul einstecken. Öffnen Sie durch Mausklick die Klappe oben, stecken Sie das Modul und schließen Sie die Klappe wieder. Nun wird das Modul erkannt und Sie bestätigen bitte mit "Weiter" (grün). Geben Sie beim Dienstwechsel Ihre Umlaufnummer ein, die Sie im OMSI-Fahrplanmenü ausgewählt haben. Dadurch wird die automatische Linienwegserkennung aktiviert und der Schichtplan auf dem Klemmbrett sichtbar.

#### <span id="page-15-0"></span>Fahrt mit Fahrplan:

Da der ATRON sich komplett auf GPS und eine Abfrage des Tachosignals verlässt, ist eine manuelle Haltestellenweiterschaltung nicht möglich. Vor jeder Fahrt kommt (sofern Sie in OMSI einen Fahrplan eingestellt haben) eine Abfrage, ob Sie die Fahrt annehmen. Dafür müssen die Türen geschlossen werden. Danach werden Zielanzeige und Haltestellenansage automatisch vom ATRON bedient. Im Stillstand bei geöffneten Türen kommen Sie automatisch auf den Verkaufsbildschirm für die Fahrkarten, danach geht es wieder zur Übersicht im Fahrtmodus.

#### Fahrkartenverkauf:

Wenn Sie das Modul eingesteckt haben und im Verkaufsmodus sind (Türen auf oder "Verkauf" wählen), wählen Sie das gewünschte Ticket und bestätigen unten rechts mit "OK" (weiß). Mit "C" kommen Sie wieder zum Haupt-bildschirm.

#### Manuelle Linien-/Zieleingabe:

Sonderziele einzugeben ist zwar per Dienstanweisung untersagt, trotzdem könnten Sie natürlich (wenn gerade niemand guckt) ohne Kursnummer auch eine Linie und Zielnummer manuell eingeben. Allerdings werden dann keine Haltestellen ausgerufen und angezeigt. Im Hauptbildschirm wählen Sie "Linie/Kurs" oder "Freie Zieleingabe".

#### **Nachtmodus**

Bei Dunkelheit stellt der ATRON automatisch auf den Nachtmodus um und die Displayfarben werden invertiert.

#### Optionen

Über die Taste "F" kommen Sie ins Funktionsmenü. Dort haben Sie die Möglichkeit, die Zwischeneinnahmen anzuzeigen, den letzten Ticketverkauf zu stornieren, die Kurs-, Ziel- oder Liniennummer zu ändern, die Schicht zu beenden (s.u.) oder den Piepton beim Tastendruck zu deaktivieren.

Um die Schicht zu beenden, gehen Sie mit "F" ins Funktionsmenü, wählen Sie rechts "Schichtende" und folgen Sie den Bildschirmanweisungen. Danach die Klappe öffnen und das Fahrermodul ziehen!

#### Fahrt auf "fremden" Karten und Hofdateien

Aufgrund der komplexen Menüführung ist der Einsatz des ATRON auf fremden Karten nur sehr eingeschränkt möglich. Die Fahrkartennamen werden nicht an die Karten angepasst und zeigen die Hamburger Bezeichnungen an. Dennoch können Sie Fahrpläne fahren und auch Karten verkaufen, sofern Sie im Verkaufsmenü die richtigen Fahrkarten herausfinden. Bis auf eine reduzierte Informationsleiste funktioniert der ATRON ansonsten bezüglich Linien- und Zieleinstellung wie auf seiner Heimatkarte.

# Störungen und Kollisionsschäden

Es gibt mehrere Arten von Störungen und Systemausfällen, die entweder aufgrund von Kollisionsschäden oder durch zufällig ausgelöste Störungsereignisse auftreten. Diese Störungen sind den in Wirklichkeit oft auftretenden Problemen nachempfunden. Hier ein paar Tipps zur Fehlerbehebung:

# Leuchtmelder "Störung" leuchtet

Wenn: der Vorratsdruck zu gering ist (s.u.), Motordrehzahl zu gering ist, Getriebeöltemperatur zu hoch ist, Störung der Getriebesteuerung vorliegt, Fahrzeug nicht fahrbereit ist.

# Leuchtmelder "Elektronische Motorregulierung" leuchtet / Bus nimmt kein Gas an / Kickdown ohne Funktion

Bei einer Störung der Motorregulierung verwenden Sie das Notlaufprogramm (Schalter oben links) oder versuchen Sie, die Steuerelektronik zurückzusetzen. Dazu schalten Sie den Bus 10 Sekunden lang stromlos (Motor ausschalten und Schlüssel abziehen). Dieses Problem kann aber auch an einer fehlerhaften Lastgeber-einstellung liegen, die während der Fahrt nicht behoben werden kann.

# Leuchtmelder "Batterie" leuchtet

Wenn die Lichtmaschine bei einem Unfall beschädigt wurde, lassen Sie den Bus in einer Werkstatt (z.B. an einer Tankstelle) reparieren. Sie können so lange weiterfahren, wie die Batterie noch genügend Strom liefert. Schalten Sie den Motor möglichst nicht ab.

### Motor startet nicht

Gangwahltaster auf N schalten. Auf ausreichenden Kraftstoffvorrat kontrollieren. Schalten Sie den Bus 10 Sekunden lang stromlos (Motor ausschalten und Schlüssel abziehen), um die Steuerelektronik zurückzusetzen. Falls das Problem dadurch nicht behoben wird, liegt wahrscheinlich ein schwerwiegender Unfallschaden vor, der nur von einer Werkstatt behoben werden kann (z.B. auf einer Tankstelle).

# Elektrische Rampe klemmt

Schalten Sie den Bus 10 Sekunden lang stromlos (Motor ausschalten und Schlüssel abziehen), um die Steuer-elektronik zurückzusetzen.

# Fehler in der Türsteuerung / Tür schließt nicht

Türschalter erneut betätigen.

# Retarderbremse ohne Funktion

Getriebeöl zu heiß. Langsam mit wenig Gas weiterfahren und abkühlen lassen.

# Elektrische Anlage ohne Funktion

Wenn die elektrische Anlage bei einem Unfall beschädigt wurde, versuchen Sie, die Steuerelektronik zurück-zusetzen. Dazu schalten Sie den Bus 10 Sekunden lang stromlos (Motor ausschalten und Schlüssel abziehen).

# Vorratsdruck fällt schnell ab

Wenn Sie in einem der Druckluftkreise zu wenig Luft haben, ist die Anlage wahrscheinlich durch einen Unfall undicht geworden. Dies lässt sich nur in einer Werkstatt beheben. Sie können vorsichtig weiterfahren und ggf. mit dem Handbremsventil bremsen.

# Anfahrsperre löst nicht

Prüfen Sie, ob keine Einrichtung die Anfahrsperre auslöst (Hintertür, Haltestellenbremse, Rampe, Absenk-einrichtung). Im Fall einer Störung betätigen Sie den Notlöseschalter oben links über dem Fahrersitz.

# <span id="page-17-0"></span>Hinweise für Modder

Die Objekte der Karte "Hamburg109" befinden sich in den Sceneryobjects-Ordnern "HamburgLinie109" (Gebäude und Kreuzungen) sowie "HamburgLinie109Objects" (Straßenausstattung, Dekoration, Haltestellen). Bei der Vege-tation wurde auf die Originalobjekte von m&r zurückgegriffen.

Auf die Verwendung von Texttextures und somit Straßenschildern musste aus Performancegründen verzichtet werden, da die Engine hierdurch schon bei halbfertiger Strecke ohne KI-Verkehr in die Knie gezwungen wurde. Ausnahme sind die roten und weißen Stadtteilschilder. Aus diesem Grund wurden die Haltestellenmasten auch über eine vorgefertigte Textur beschriftet.

Es werden nur sehr wenige Splines verwendet (Mönckebergstr., Holzdamm, Neuer Jungfernstieg sowie ein paar "invisible splines" für zusätzliche Pfade). Grund hierfür ist, dass die Splineerstellung sich als zu unflexibel erwies und zu viele Kreuzungen eingepasst werden mussten. Deshalb wurde alles im 3D-Programm als ca. 300m lange Stücke modelliert, die als Kreuzungsobjekt verwendet werden.

Bei den Fahrplandaten gilt es zu beachten, dass die Liniennummern 666-669 nur für die Geisterautos in der Sierichstraße dienen, die die Einbahnstraße regeln sollen (bei ausreichender KI-Busanzahl).

Die mitinstallierte .dll /.opl im Plugin-Verzeichnis dient dazu, die Warnmeldung auszugeben, wenn der Spieler versucht, ein KI-Fahrzeug zu übernehmen. Wenn das ungewünscht ist, kann einfach die .opl in .txt um-benannt werden. In der hamburg\_cfg.txt-Datei im selben Verzeichnis speichert OMSI, ob der User die Option "Meldung nie wieder anzeigen" aktiviert hat.

Neue Schrittsounds, Fahrscheine und Währung wurden ebenfalls hinzugefügt.

Die Fahrzeugordner sind weitestgehend selbsterklärend. Es wurden separate Ordner und Fahrzeuge für den KI-Verkehr erstellt, der nicht vom User abgelöst werden kann. Grund hierfür ist der extreme Performanceverlust, der durch viele Texttextures (31 beim HHA-Bus) und eine lange model.cfg entsteht. Leider ist hier die Funktion "viewpoint" genau wie die Kartenkomplexität wirkungslos, da allein das Durchgehen der model.cfg bzw. Kachel-datei durch die Engine, das im jedem Fall erfolgen muss, die Engine überfordert. Vorsicht ist geboten bei den Skripten der fahrbaren Fahrzeuge. Viele Skripte wie cockpit.osc und timetable\_system.osc scheinen offen-sichtlich gleich, sind aber bei den verschiedenen Fahrzeugen (HHA/VHH PVG) unterschiedlich. Das gilt auch für .o3d-Dateien in den model-Ordnern.

Die Sounds der Busse wurden von verschiedenen Hamburger Bussen extra aufgenommen bzw. aus dem Archiv herausgeschnitten. Hauptsächlich waren es die Wagen 9464, 9338, 1330, 9491 und 9329.

## Abkürzungserklärung

Die Straßenobjekte wurden aus heute nicht mehr nachvollziehbaren Gründen mit Abkürzungen benannt.

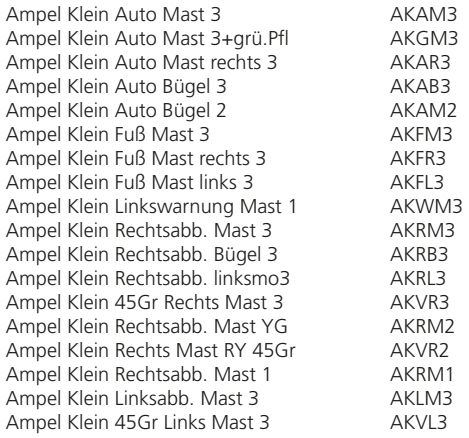

Ampel Klein Linksabb. Bügel 3 AKLB3 Ampel Klein Linksabb. Bügel 2 AKLB2 Ampel Klein Linksabb. Bügel 2 AKRB2 Ampel Klein Linksabb. Mast 2 AKLM2<br>Ampel Klein Linksabb. Mast 1 AKLM1 Ampel Klein Linksabb. Mast 1 AKLM1<br>Ampel Klein Links+Gerade Mast 3 AKXL3 Ampel Klein Links+Gerade Mast 3 AKXL3<br>Ampel Klein Rechts+Gerade Mast 3 AKXR3 Ampel Klein Rechts+Gerade Mast3 AKXR3<br>Ampel Klein Nur gerade Mast3 AKMG3 Ampel Klein Nur gerade Mast3 AKMG3 Ampel Klein Nur gerade Bügel3 AKBG3<br>Ampel Klein Nur gerade rechtsm3 AKXG3 Ampel Klein Nur gerade rechtsm3 AKXG3<br>Ampel Klein Rus 3 Mast AKRU3 Ampel Klein Bus 3 Mast AKBU3 Ampel Klein Bus 3 2xrot Mast AKBZ3<br>Ampel Klein Bus 3 - - \ AKBL3 Ampel Klein Bus 3 - - \ AKBL3 Ampel Klein Bus grün schrg. 3 B AKBX3 Ampel Klein Bus 3 - . V Mast **AKBV3**<br>Ampel Klein Bus gerade 1 AKBU1 Ampel Klein Bus gerade 1 **AKBU1**<br>Ampel Klein Bus T 1 **AKBT1** Ampel Klein Bus T 1 (AKBT1)<br>Ampel Klein Bus T 1 Linksmont (AKBT1) Ampel Klein Bus T 1 Linksmont. 
AKBT1L

Ampel Klein Dambach Auto Mast 3

ADAM3 Ampel Klein Dambach Auto Mast 3 ADAM3<br>Ampel Klein Dambach Auto Bügel3 ADAB3 Ampel Klein Dambach Auto Bügel3 ADAB3 Ampel Klein Dambach Auto links3 ADAL3<br>Ampel Klein Dambach Auto rechts3 ADAR3 Ampel Klein Dambach Auto rechts3 Ampel Klein Dambach R.abb. Mst 3 ADMR3 Ampel Klein Dambach R.abb. BüL2 ADMR2 Ampel Klein Dambach L.abb. Mst 3 ADML3 Ampel Klein Dambach L.abb. lnks3 ADLL3 Ampel Klein Dambach Gerade Mst 3 ADMG3 Ampel Klein Dambach Gerade lks3 ADLG3<br>Ampel Klein Dambach Fuß Mast 2 ADFM2 Ampel Klein Dambach Fuß Mast 2 Ampel Klein Dambach Fuß Mast 3 ADFM3 Ampel Klein Dambach Linksw. Mast1 ADLM1 Ampel Mittel Auto Bügel 3 AMAB3 Ampel Mittel Auto Bügel 3 m. SS AMAS3 Ampel Mittel Auto Mast 3 AMAM3 Ampel Mittel Linksabb. Bügel 3 AMLB3 Ampel Mittel Links 45Gr Bügel 3 AMVL3 Ampel Mittel Rechtsabb. Bügel 3 AMRB3 Ampel Mittel Rechtsabb. Mast 3 AMRM3 Ampel Mittel Rechts Frei Mast 1 AMRF1 Ampel Mittel Fuß 3 Mast AMFM3 Ampel Mittel Bus - - | Bügel | AMBZ3 Ampel Mittel Bus - . V Bügel **AMBV3** Ampel Mittel Bus - - / Bügel AMBR3 Ampel Mittel Geradeaus Mast 3 AMGM3 Ampel Mittel Geradeaus Bügel 3 AMGB3

Ampel Mittel Geradeaus Bügel L<br>Sonnenschutz<br>SS Sonnenschutz<br>Grünpfeil einzeln im Sonnen Sonnensteil einzeln Grünpfeil einzeln gruenpfeil einzeln gruenpfeil einzeln gruenpfeil einzigt gruenpfeil geruchtet geruchtet gest<br>Staat der Maria einzigt der Staat der Maria einzigt der Maria einzigt der Staat der Maria ein der Staat der St Mast 4 Meter Gerade M4G<br>Mast 5 Meter Gerade M5G Mast 5 Meter Gerade 61 M5G<br>Mast 8 Meter Gerade 61 M8G Mast 8 Meter Gerade 1992 Mast 4 Meter Gebogen Kurz<br>Mast 4 Meter Gebogen Kurz 1993 MABK Mast 4 Meter Gebogen Kurz M4BK Mast 4 Meter Gebogen Mittel **MABM**<br>Mast 5 Meter Gebogen Kurz **MABM** Mast 5 Meter Gebogen Kurz M5BK Mast 5 Meter Gebogen Mittel **M5BM**<br>Mast 5 Meter Gebogen Lang M5BL Mast 5 Meter Gebogen Lang<br>
Mast 5 Meter Gebogen Lang 2 M5B2 Mast 5 Meter Gebogen Lang 2 M5B2<br>Mast 5 Meter Gebogen Länger 3 M5B3 Mast 5 Meter Gebogen Länger 3 M5B3<br>Mast 12 Meter Gerade M12G Mast 12 Meter Gerade Haltestellenhaus normal Haltestellenhaus lang Haltestellenmast mit HVV-Karte1 Haltestellenmast mit HVV-Karte2 Linienkarte 109 Linienkarte 688 Namenskarten Laterne Normal Kurzlicht Bogen LNKB<br>Laterne Normal Langlicht Bogen LNUB Laterne Normal Langlicht Bogen LNLB Laterne einzeln fuer Stabmast Laterne einzeln fuer ZOB LSSS2 Neonlicht einzeln Bf. Altona LNNA1 Laterne 2xSeil + Pfosten Laterne 1x Seil+Pfosten LHD1 Laterne 2xSeil+Pfosten breit LHD2B Laterne 12xSeilmontage Stephans. LH12 Laterne Seil doppelt ohne Pfahl LHS2 Laterne Seil eine ohne Pfahl LHS1 Laterne Mast 4m oldschool LMO4 Laterne Seilmontage nur Pfostn. Schildermast einzeln alt strsgnp Schildermast einzeln neu einzeln neu strsgnpN<br>Straßenschild Zebra v.r. mit Licht strsgnzRI Straßenschild Zebra v.r. mit Licht strsgnZRL (attach für Bogen)<br>Straßenschild Zebra v.r. Blech strsgmZR (attach für Mast) Straßenschild Zebra v.r. Blech strsgmZR (attach für Mast)<br>Straßenschild Zebra v.l. Blech strsgmZL (attach für Mast) strsgmZL (attach für Mast) Straßenschild Halteverbot links strsgnNSL Straßenschild Halteverbot rechts strsgnNSR Straßenschild Halteverbot beide strsgnNSB Straßenschild Parkverbot links strsgnNPL Straßenschild Parkverbot rechts strsgnNPR Straßenschild Parkverbot beide strsgnNPB

Straßenschild Verbot der Einfahrt strsgnDFV<br>Straßenschild Verbot für alle Fzg. strsgnVAF Straßenschild Verbot für alle Fzg. strsgnVAF<br>Straßenschild Busspur strsanBSP Straßenschild Busspur straßenschild Busspur strsgnBSP<br>Straßenschild Vorfahrtsstraße strsanVFS Straßenschild Vorfahrtsstraße strsgnVFS<br>Straßenschild Stop strsgnSTP Straßenschild Stop<br>Straßenschild Vorfahrt achten strsgnVFA Straßenschild Vorfahrt achten strsgnVFA<br>Straßenschild Pfeil gerade strsgnofeilG Straßenschild Pfeil gerade eine strsgnpfeilG<br>Straßenschild Pfeil links ab eines strsgnpfeilLA Straßenschild Pfeil links ab strsgnpfeilLA<br>Straßenschild Pfeil rechts ab strsgnpfeilRA Straßenschild Pfeil rechts ab strsgnpfeilRA<br>Straßenschild Pfeil gerade + links strsgnpfeilGLA Straßenschild Pfeil gerade + links strsgnpfeilGLA<br>Straßenschild Pfeil gerade + rechts strsgnpfeilGRA Straßenschild Pfeil gerade + rechts strsgnpfeilGR<br>Straßenschild Pfeil links + rechts strsgnpfeilLR Straßenschild Pfeil links + rechts strsgnpfeilLR<br>Straßenschild Achtung Vorfahrt strsgnAvorfahrt Straßenschild Achtung Vorfahrt strsgnAvorf<br>Straßenschild Einbahnstr links strsgnOWL Straßenschild Einbahnstr links strsgnOWL<br>Straßenschild Einbahnstr rechts strsgnOWR Straßenschild Einbahnstr rechts strsgnOWR<br>Straßenschild Achtung Spurverengung strsgnAspur Straßenschild Achtung Spurverengung strsgnAspur<br>Straßenschild 30-Zone beidseitig strsgn30ZB Straßenschild 30-Zone beidseitig strsgn30ZE<br>Straßenschild 30-Zone Anfang strsgn30Z Straßenschild 30-Zone Anfang strsgn30Z<br>Straßenschild 20-Zone Anfang strsgn20ZA Straßenschild 20-Zone Anfang strsgn20ZA<br>Straßenschild 20-Zone Ende strsgn20ZE Straßenschild 20-Zone Ende strsgn20ZE<br>Straßenschild Sackgasse strsgnSCK Straßenschild Sackgasse strsgnSCK<br>Straßenschild 5 kmh strsgnSkmh Straßenschild 5 kmh<br>Straßenschild 20 kmh<br>Straßenschild 20 kmh<br>Strsgn20 kmh Straßenschild 20 kmh strsgn20kmh<br>Straßenschild 25 kmh strsgn25kmh Straßenschild 25 kmh<br>Straßenschild 30 kmh<br>Straßenschild 30 kmh<br>Strsgn30 kmh Straßenschild 30 kmh strsgn30kmh<br>Straßenschild 50 kmh strsgn50kmh Straßenschild 50 kmh<br>Straßenschild Parkplatz links<br>strsgnPL Straßenschild Parkplatz links<br>Straßenschild Parkplatz rechts strsgnPR Straßenschild Parkplatz rechts strsgnPR<br>
Zusatz "auf dem Seitenstreifen" strsgnseitenstr Zusatz "auf dem Seitenstreifen" strsgnseitenstragtenstreifen stragnseitenstreifen aus der Stragnbusfreitenstrei Zusatz "Bus frei" stragnbusfrei stragnbusfrei stragnbusfrei stragnbusfrei stragnbusfrei zusatzt.<br>Zusatz "werktags 6-22 Uhr" strsgnwerktags622 Zusatz "werktags 6-22 Uhr" strsgnwer<br>Zusatz ...TAXI frei" strsgnZTF Zusatz "TAXI frei" Zusatz "gebührenpfl. Anlage" strsgngebuehr<br>
klein Pfeil unten rechts strsgnKpfeilR klein Pfeil unten rechts klein Pfeil unten links strsgnKpfeilL klein Warntafel gerade strsgnKachtung Stadtteilschild mit Bügel rot quality as quality quality quality quality quality quality quality quality quality quality quality quality quality quality quality quality quality quality quality quality quality quality quali Stadtteilschild ohne Bügel rot qsgnRS Großer Pfeil links "City Nord" strsgnGPL\_citynord Großer Pfeil links "Sporthalle" strsgnGPL sporthalle Großer Pfeil links "Bergedorf" strsgnGPL bergedorf Großer Pfeil links "Wandsbek" strsgnGPL\_wandsbek Großer Pfeil links "Fuhlsbüttel" strsgnGPL\_fuhlsbuettel Großer Pfeil links "Bergedorf" gelb strsgnGPL\_bergedorfG Großer Pfeil links "Elbbrücken" strsgnGPL elbbruecken

Großer Pfeil links Autobahn and Stries and Stries and Stries and Stries and Stries and Stries and Stries and S<br>Stries autobahn stries autobahn stries autobahn Großer Pfeil rechts Autobahn ein anderen Einstragen StragnGPR\_autobahn stroßer Pfeil rechts "Eppendorf" auf an StragnGPR eppendorf Großer Pfeil rechts "Eppendorf" eine StragnGPR\_eppendorf (Sroßer Pfeil rechts "Sporthalle" eine StragnGPR sporthalle Großer Pfeil rechts "Sporthalle" strsgnGPR\_sporthalle (Sroßer Pfeil rechts "City Nord" strsanGPR citynord Großer Pfeil rechts "City Nord" strsgnGPR\_citynord<br>Großer Pfeil rechts "Fuhlsbuettel" strsgnGPR\_fuhlsbuettel Großer Pfeil rechts "Fuhlsbuettel" strsgnGPR\_fuhl stressnGPR\_fuhlsbuettel" strsgnGPR hbf Großer Pfeil rechts "Hauptbahnhof" strsgnGPR\_hbf stressen Streekter auch der Streekter Streekter Streekter Str<br>Großer Pfeil rechts "Husum" strsanger Streekter Streekter Streekter Streekter Streekter Streekter Streekter S Großer Pfeil rechts "Husum" er and an striegnGPR\_husum strom Stroßer Pfeil rechts "Bergedorf" er an stragnGPR bergedorf Großer Pfeil rechts "Bergedorf" strsgnGPR\_bergedorf (Sroßer Pfeil rechts "Elbbrücken" strsgnGPR\_elbbruecken Großer Pfeil rechts "Elbbrücken" strsgnGPR\_elbbrücken" strsgnGPR\_elbbruecken strsgnGPR\_elbbruecken<br>Tafel zweifach für ZOB AW Tafel zweifach für ZOB AW strsgnT\_zob<br>Tafel 1 Dammtorstr. auswärts stragnTdtdaw1 Tafel 1 Dammtorstr. auswärts Tafel 2 Dammtorstr. auswärts stragstrum strsgnTdtdaw2 Tafel 1 Dammtorstr. einwärts stragnTdtdew1 Tafel Winterhude Markt stragnT\_MIM<br>Tafel Lombardsbrücke strags strsgnT\_lomb "Parken auf dem Seitenstreifen" für Laterne strsgnPSL Hinweis Kurve links<br>Hinweis Kurve rechts stragender stragen stragen kurverecht Elektrisches Klappschild fuer MLS EW Elektrisches Klappschild fuer MLS AW strsgn\_sierich\_AW<br>Elektrisches Klappschild Durchfahrtsv. SierichEW strsgn\_sierich\_DV Elektrisches Klappschild Durchfahrtsv. SierichEW strsgn\_sierich\_DV<br>Elektrisches Klappschild Durchfahrtsv. SierichAW strsgn\_sierich\_DV\_AW Elektrisches Klappschild Durchfahrtsv. SierichAW strsgn\_sierich\_DV\_<br>Elektrisches Klappschild tot für Wallringtnl. strsgn sierich tot Elektrisches Klappschild tot für Wallringtnl. Mülleimer aroß mit Spruch MSRG Absperrpümpel klein einzeln<br>Absperrbügel Baumschutz einzeln ABSE Absperrbügel Baumschutz einzeln Absperrbügel Bügel einzeln medium ABUE Absperrgeländer ein Bein, eine Stange, eckig ASSE Absperrgeländer zwei Beine, eine Stange, eckig ADSE Absperrgeländer ein Bein, zwei Stangen, eckig ASSZ Absperrgeländer zwei Beine, zwei Stangen, eckig

strsgnT\_lombardsbruecke strsgn\_kurverechts<br>strsgn\_sierich\_EW

38 39

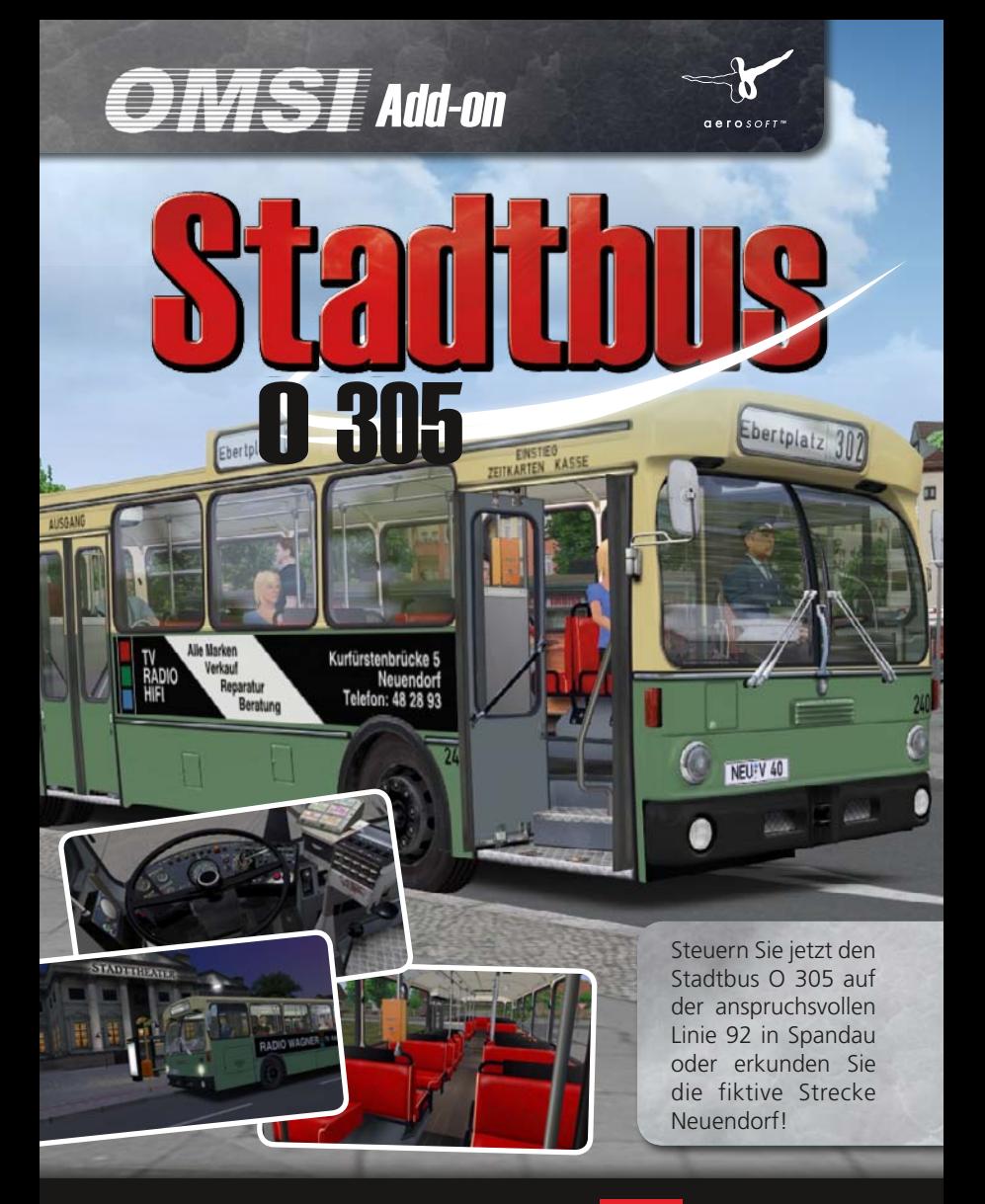

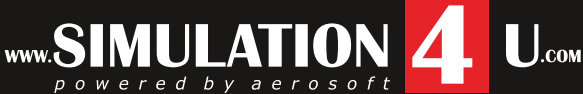